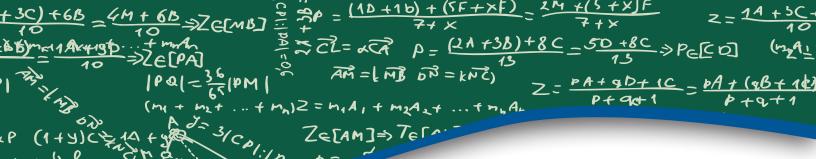

# **QUICK** Reference Guide

fx-9750GII

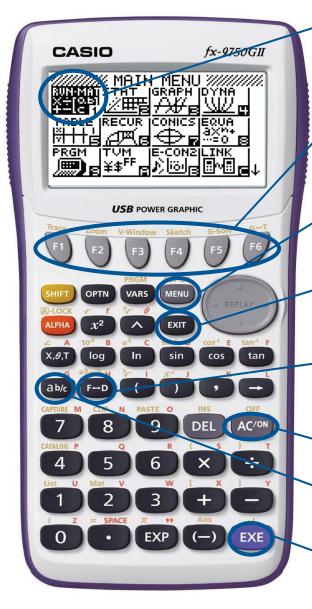

Selecting the RUN **Land in the Selecting Selecting Selec** 

The function keys allow you to access the tab (soft key) menus that will come up at the bottom of the screen. When an pears above the key, selecting will offer more on-screen choices.

The NENU key displays every mode the calculator has. To select a mode, you may (a) to the desired icon and press (EXE) or press the number or letter in the lower right hand corner of the icon.

The **EXIT** key operates like the back arrow on a web browser; it will take you back one screen each time you select it. The **EXIT** key *will not* take you to the icon menu.

The Find key is a toggle key that will change answers or entered numbers back and forth from decimal to fraction form.

The ACOM key will power the unit on. To turn the unit off, press the yellow SHIFT key, then ACOM key.

The key is used to obtain a fraction bar. To obtain a mixed number, press as after inputting the whole number.

The EXE key executes operations. When data is entered, the EXE button must be pressed to store the data.

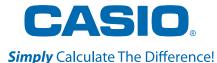

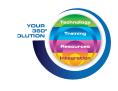

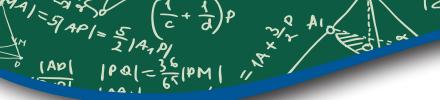

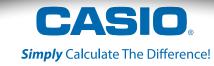

### The following explains the meaning of each icon on the fx-9750GII icon menu

| ICON                       | Menu Name                | Description                                                                                                    |
|----------------------------|--------------------------|----------------------------------------------------------------------------------------------------|
| RUN<br>X+÷                 | RUN                      | This icon menu is used for general computations, including absolute value, logs of any base, summation, derivatives, and integrals.                                                                 |
| STAT<br>WHE                | STATISTICS               | This icon menu is used to perform single-variable (standard deviation) and paired variable (regression) statistical calculations, to perform tests, to analyze data and to draw statistical graphs. |
| GRAPH                      | GRAPH                    | This icon menu is used to quickly draw, store and calculate information of functions. Can graph polar, parametric, x=, and inequality graphs on the same screen.                                    |
| DYNA<br><u>W</u> E         | DYNAMIC<br>GRAPH         | This icon menu is used to draw multiple versions of a graph by changing the values in a function.                                                                                                   |
| TABLE                      | TABLE                    | This icon menu is used to draw multiple versions of a graph by changing certain values in the function.                                                                                             |
| RECUR<br>伊恩                | RECURSION                | This icon menu is used to store recursion formulas, to generate a numeric table of different solutions as the values assigned to the variables in a function change, and to draw graphs.            |
| CONICS                     | CONICS                   | This icon menu is used to graph parabolas, circles, ellipses, and hyperbolas. You can input a rectangular or polar coordinate function or a parametric function for graphing.                       |
| EQUA<br>axm+<br>=0 B       | EQUATION                 | This icon menu is used to solve linear equations with two through six unknowns, and high-order equations from 2nd to 6th degree.                                                                    |
| PRGM                       | PROGRAM                  | This icon menu is used to store programs in the program area and to run programs.                                                                                                    |
| TVM<br>¥\$ <sup>FF</sup> 冒 | TIME VALUE<br>OF MONEY   | This icon menu is used to preform financial calculations and to create cash flow and other types of graphs.                                                                                         |
| <u>ViolB</u><br>E-CONSI    | DATA<br>ANALYZER<br>LINK | This icon menu is use to control the optionally available EA-200 Data Analyzer. For information about this icon menu, download the E-CON2 manual from http://edu.casio.com.                         |
| LINK<br>BVB p              | LINK                     | This icon menu is used to transfer memory contents or back-up data to another unit or PC.                                                                                                    |
| MEMORY<br>DESCRIPTION      | MEMORY                   | This icon menu is used to manage data stored in memory.                                                                                                    |
| SYSTEM<br>E-ED [3          | SYSTEM                   | This icon menu is used to initialize memory, adjust contrast, reset memory, and to manage other system settings.                                                                                    |

### RUN

1201 = ( a + a): (e

This section is an overview of the RUN MAT Icon. To select an icon from the icon menu system, use the 

to highlight the desired icon, then press or press the number/letter in the lower right corner of the icon. For the Run menu, press to display the initial RUN screen.

- 1. When performing general computations, select  $\frac{1}{8}$  to enter fractions and mixed numbers. To solve the problem  $\frac{5}{8} + 2\frac{1}{3}$  input the following:
  - 5 @ 8 + 2 @ 1 @ 3 EXE

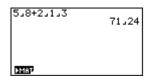

2. To change the answer  $\frac{71}{24}$  to a mixed number, press  $\frac{1}{24}$  (a  $\frac{b}{c} + \frac{d}{c}$ ).

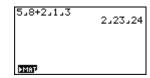

3. To change the answer to a decimal approximation, press . is a toggle key that will switch entered data or answers from fraction to decimal form or decimal to fraction form.

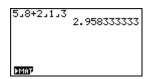

4. To change the displayed number of decimal places, enter the SET UP menu (SHF) (MENU).

• to Display, select [F1] (Fix) and enter the desired amount of decimal places followed by [XE]. For this example, 3 decimal places are used.

Note: Every icon's Set Up menu is accessed in the same way.

 $\bullet \hspace{0.2cm} \texttt{SHFT} \hspace{0.2cm} \texttt{MENU} \hspace{0.2cm} \textcircled{\hspace{0.2cm}} \hspace{0.2cm} \textcircled{\hspace{0.2cm}} \hspace{0.2cm} \textcircled{\hspace{0.2cm}} \hspace{0.2cm} \textcircled{\hspace{0.2cm}} \hspace{0.2cm} \textcircled{\hspace{0.2cm}} \hspace{0.2cm} \textcircled{\hspace{0.2cm}} \hspace{0.2cm} \textcircled{\hspace{0.2cm}} \hspace{0.2cm} \textcircled{\hspace{0.2cm}} \hspace{0.2cm} \textcircled{\hspace{0.2cm}} \hspace{0.2cm} \texttt{F-ID}$ 

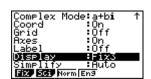

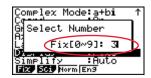

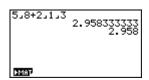

1201 = (a+a). (8+c) = (8+c) ad

From the RUN menu, many calculations can be entered by selecting OPTN. For example: hyperbolic, probability /distribution, numeric (including differential and integration), conversion, engineering, complex number and binary, octal, decimal and hexadecimal calculations.

- 5. To calculate the possible number of different arrangements using 4 items selected from among 10 items, enter the following from the Run home screen:
  - OPTN F6 F3 1 0 F2 4 EXE

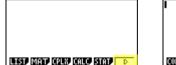

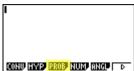

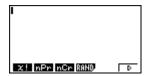

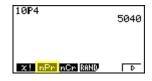

Note: The fixed decimal setting was changed back to Norm1.

- 6. To calculate  $\left| -10^3 + 2 \right|$ , enter the following from the RUN home screen:
  - OPTN F3 F2 ( (-) 1 0 (\( \) 3 (\( \) 2 ) EXE

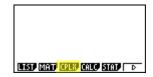

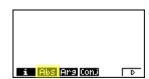

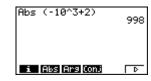

Note: Calculations can be performed with complex numbers and answers can be displayed in a+bi form.

- 7. To calculate 3+4i; enter the following from the RUN home screen:
  - OPTN F3 F2 ( 3 + 4 F1 ) EXE

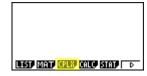

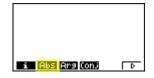

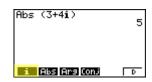

- 8. To calculate (-3 + 2i) + 15i; enter the following:
  - OPTN F3 ( (-) 3 + 2 F1 ) + 1 5 F1 EXE

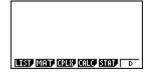

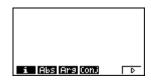

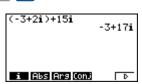

### **GRAPH**

Various icon (Run, Table, Dynamic, Recursion & Conics) will allow you to graph or analyze the graphs of given information. This section is an overview of the GRAPH Icon and will highlight some basic features of this mode.

The initial screen allows immediate input of functions set equal to zero. You may begin inputting data into Y1: and press [XE] to store; to draw your function(s), select [F6].

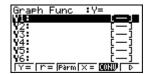

You can change the type of graph (r = polar coordinates, parametric functions, x = polar, and y-inequalities) by selecting the corresponding TYPE button and then press the polar to begin inputting information.

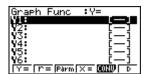

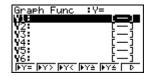

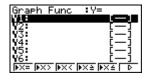

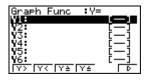

When the TYPE of graph is changed, it only effects the current line and entries below it. Functions already stored are unchanged.

- 1. To draw the graph of the function  $y=2x^2-5x-3$  from the Icon Menu system, input the following:
  - 3 2 X,0,T  $x^2$  5 X,0,T 3 EXE

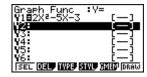

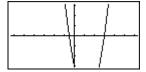

To quickly change your window, you can utilize the Replay arrows. Specific changes can be made to the viewing window by selecting V-Win F3.

To analyze features of this graph (roots, maximum and minimums, y-intercepts, intersections, determine coordinates, and integrals) select F5 (G-Solve).

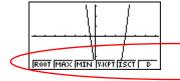

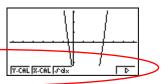

# 1801-3618M1 1/8

### **GRAPH**

#### 2. F1 (Root):

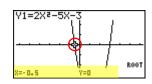

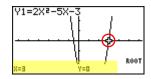

Note: To display the next root, simply press .

#### 3. F3 (Minimum):

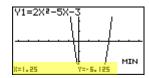

Note: As long as the *x*-value of your vertex is in the viewable domain; you do not need to see the vertex to calculate the minimum value.

#### 4. F4 (y-intercept):

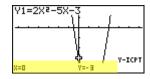

#### 5. $\mathbb{F}1$ (y-calculation): What is the value of *y* when *x* is-5?

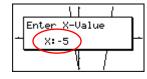

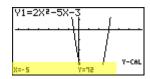

#### 6. $\boxed{\texttt{F2}}$ (x-calculation): What is the value(s) of x when y is 1?

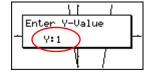

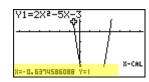

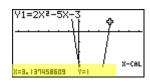

#### 7. F3 (integral): Determine the integral value from (0,3) for the function $Y1=2x^2-5x-3$ .

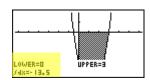

## **TABLE**

The section is an overview of the TABLE Icon. To select this icon, you may highlight it and press or press 5.

The initial screen allows immediate input of functions that are set equal to ①. To change the type of expression to be entered, press F3 (TYPE) and select F2 (r=) for polar coordinates, F3 (Parm) for parametric functions or F4 (CONV) to convert a previously entered function to an inequality.

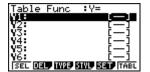

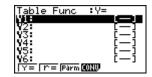

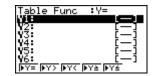

- 1. To see a table for the function  $y = \frac{2}{3}x 4$ , highlight Y1: and input the following:
  - 2 a½ 3 (X,θ,Τ) 4 EXE F6

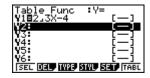

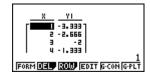

2. The default setting for tables is: X starts at 1, ends at 5, and increases by increments of 1. You change this by pressing EXIT or F1 (FORM) to return to the initial screen and then select F5 (SET).

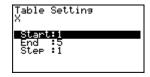

3. However, you can manually enter a number anywhere in the x-column of the table and press to see the corresponding y-value (including fractions, decimals, even π). You can insert and delete rows in this view by pressing [5] (ROW). This is a quick way to custom make tables.

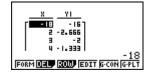

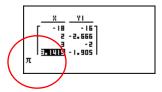

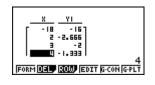

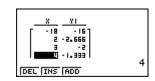

[AD] |PQ| = 36 |PM| 1/8

### **TABLE**

4. From the table view screen, you can press F5 (G-CON) to see a linear graph or F6 (G-PLT) to see a plot graph for the function you entered.

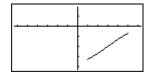

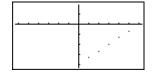

5. To see a split screen of your table and graph, press to enter the SET UP menu for the TABLE icon. Scroll down to Dual Screen, select F1 (T + G), EXIT, then F6 (TABL).

If you manually entered values to the previous table that you still want displayed, you can re-enter them here, then press to see the graph of that table.

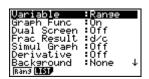

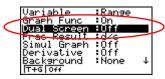

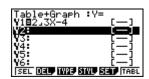

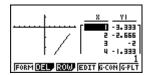

## **STATISTICS**

This section is an overview of the STAT Icon; it will highlight just a few of the features for single-variable data and paired-variable data. To select this icon, you may highlight it and press or press 2.

The initial List Editor Screen allows input of statistical data and performs numerous statistical calculations. To input a list of single-variable data, highlight the first cell under List 1 and enter each number followed by **EXE**.

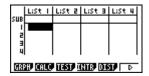

1. For this example, input this set of data:

| List 1 | 1 | 0.5 | 1.2 | 4 | -1 | 1 | 3 | 5 | 6 | 3.4 |
|--------|---|-----|-----|---|----|---|---|---|---|-----|
|--------|---|-----|-----|---|----|---|---|---|---|-----|

2. From this screen, you can display various statistical graphs depending on whether you have single or paired-variable data (scatter-plot, line, normal probability, histogram, median box, mean box, normal distribution, broken line, and regression: linear, quadratic, cubic, quartic, logarithmic, exponential, power, sinusoidal and logistic).

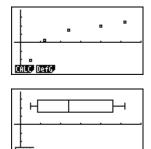

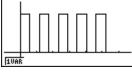

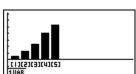

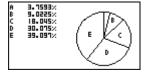

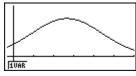

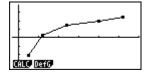

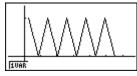

3. The initial default graph is a scatter-plot. To change the type of graph you would like to use, press F1 (GRPH), then F6 (SET), v to **Graph Type:**, for this set of data, we will make a histogram, press F6, and then F1 for histogram.

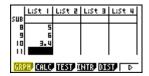

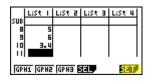

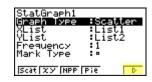

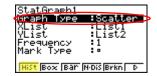

## **STATISTICS**

4. Press EXIT to return to your list of data, select F1 (GPH1) and then EXE to see your graph.

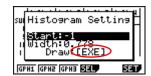

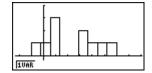

5. The following screenshots show one-variable calculations that can be obtained by pressing F1.

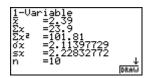

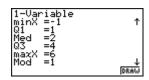

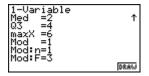

6. To delete this set of data, press EXIT until you return to the initial List Editor screen. Select F6 for more options, arrow up until List 1 is highlighted, select F4 (Del-A), then F1.

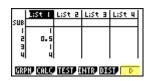

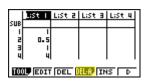

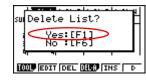

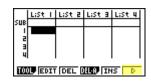

7. For paired variable data, use the following:

| List 1 | 0.5  | 1.2 | 2.4 | 4 | 5.2 |
|--------|------|-----|-----|---|-----|
| List 2 | -2.1 | 0.3 | 1.5 | 2 | 2.5 |

Enter List 1 first, and then to begin entering List 2. The cursor will automatically move to the beginning of the next list.

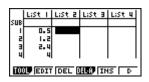

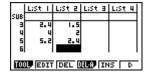

### **STATISTICS**

8. To see a scatter-plot of these data, you can go through and change GPH 1 back, using the process above, or select F2 (GPH 2) from the List Editor screen whose default is also a scatter-plot.

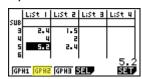

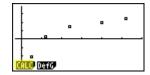

9. From the scatter-plot screen, pressing [f] will show all the calculations that can be obtained from this set of data.

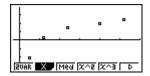

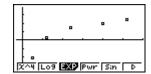

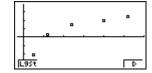

10. To calculate a linear regression for these data, select  $\boxed{F2}$  from the first set of options and then press  $\boxed{F2}$  for the preferred form. For this example, we will use y = ax + b.

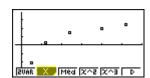

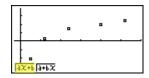

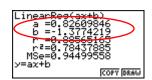

11. From this screen, select F5 (COPY) to copy and then paste the regression equation into the initial Graph screen or select F6 (DRAW) to show the linear regression.

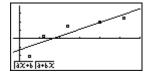

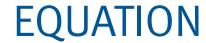

This section is an overview of the EQUATION Icon. To select this icon, highlight it and press or press 8.

The initial Equation Editor screen has three modes to choose from, Simultaneous, Polynomial, and Solver; this section will give an overview of each mode.

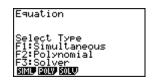

The Simultaneous mode allows you to solve simultaneous linear equations that contain two to six unknowns.

1. Solve the following system of equations:

$$\begin{cases} 4x + y - 2z = -1 \\ x + 6y + 3z = 1 \\ -5x + 4y + z = -7 \end{cases}$$

Press F1 to select the Simultaneous mode and press F2 for three unknowns. The calculator will display a matrix where the coefficients and constants can be entered in to as long as each equation is in *standard* form. To enter this system of equations (already in standard form) input the following:

- 4 EXE 1 EXE (-) 2 EXE (-) 1 EXE
- 1 EXE 6 EXE 3 EXE 1 EXE
- (-) 5 EXE 4 EXE 1 EXE (-) 7 EXE

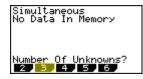

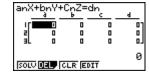

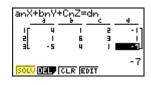

There are four options at the bottom of the screen, press [F1] (SOLV). The solution to this system is

$$\begin{bmatrix} x = 1 \\ y = -1 \\ z = 2 \end{bmatrix}$$

# **EQUATION**

Press [XII] to return to the previous screen, press [F1] (REPT) to edit this problem or continue solving simultaneous equations with three unknowns. To edit just one of the numbers in the system, arrow to the number to be edited and press [F4] (EDIT) or highlight the number to be edited and just enter the new number, then press [XE].

Press EXIT until the Equation Editor screen is displayed. The second mode is F2 Polynomial and can be used to solve high-order equations in standard form that are, from the 2<sup>nd</sup> to the 6<sup>th</sup> degree.

- 2. To solve the equation  $x^3 2x^2 x + 2 = 0$ , input the following:
  - F2 F2 1 EXE (-) 2 EXE (-) 1 EXE 2 EXE F1

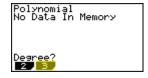

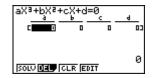

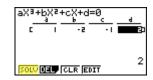

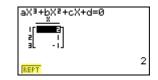

3. To change the equation to  $x^3 + 2x^2 + 3x + 2 = 0$ , select F1 (REPT) and change the b-value to 2, the c-value to 3 and press F1 (SOLV).

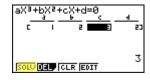

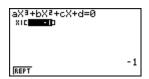

4. The default setting is for real numbers; to change the display to a+bi form, press the Polynomial SET UP menu, select F2 (a+bi), EXIT, then F1 (SOLV).

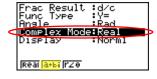

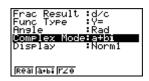

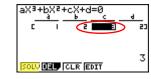

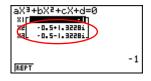

Solver is the third function [3] and allows you to determine the value of any variable in a formula or equation. You can input any formula exactly as it appears using [APPA] for any variables. In this example, we will solve a linear equation and a formula.

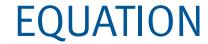

- 5. To find the value of x in the following equation, 2(x 5) = -3x + 2, input the following, starting from the Equation Editor Screen:
  - F3 2 ( X,0,T 5 ) HIT (-) 3 X,0,T + 2 EXE F6

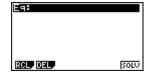

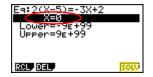

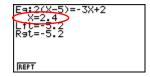

In the last screen, "Lft" and "Rgt" represent the values of the left and right sides of the equation that have been calculated using the solution; this is the calculator's way of checking the solution.

You can also enter a formula, assign values, and solve for a specific variable using the Solver function of the Equation Editor.

- 6. Find the radius (to the nearest hundredth) of a sphere, whose volume is 3705.97 cm<sup>3</sup>. To enter the formula  $V = \frac{4}{3} \pi r^3$  input the following in to the calculator:
  - F1 (A) (ALPHA) (2) SHIFT (• (4) (3) SHIFT (EXP) (ALPHA) (6) (\( \lambda \) (3) (EXE)

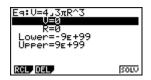

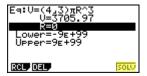

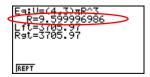

Note: Selecting F1 will take you back to the previous screen where you can edit and re-solve the previous equation or begin a new problem.

# **CONICS**

This section is an overview of the CONICS Icon. To select this icon, you may highlight it and press or press 7.

The initial CONICS screen allows you to choose from various conic functions, including rectangular, polar or parametric form. You may use the 
to select the equation of the function in accordance with the type of graph you want to draw. Once you have chosen the conic function you would like to graph, enter the coefficients of the function and then press DRAW [F6].

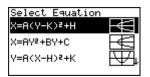

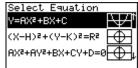

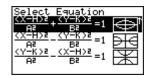

1. To view the graph of the conic:  $y = 2x^2-5x-3$ , select the form from the Conics formula menu.

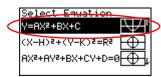

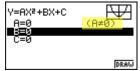

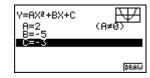

In the Conics modes, when you press **F5** (G-Solv), although you are still graphing a parabola like in the graphing section, notice how the vocabulary and options have changed to be conic specific.

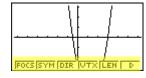

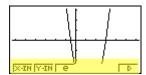

2. For example, you can now examine the line of symmetry for this parabola and the equation of that line will be displayed.

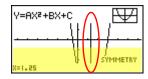

You can continue to analyze different areas of this graph and the line of symmetry will still be displayed.

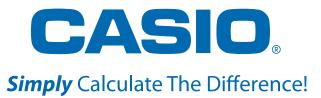

See the complete line of Casio calculators **www.casioeducation.com** 

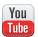

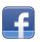

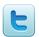

Free Manuals Download Website

http://myh66.com

http://usermanuals.us

http://www.somanuals.com

http://www.4manuals.cc

http://www.manual-lib.com

http://www.404manual.com

http://www.luxmanual.com

http://aubethermostatmanual.com

Golf course search by state

http://golfingnear.com

Email search by domain

http://emailbydomain.com

Auto manuals search

http://auto.somanuals.com

TV manuals search

http://tv.somanuals.com